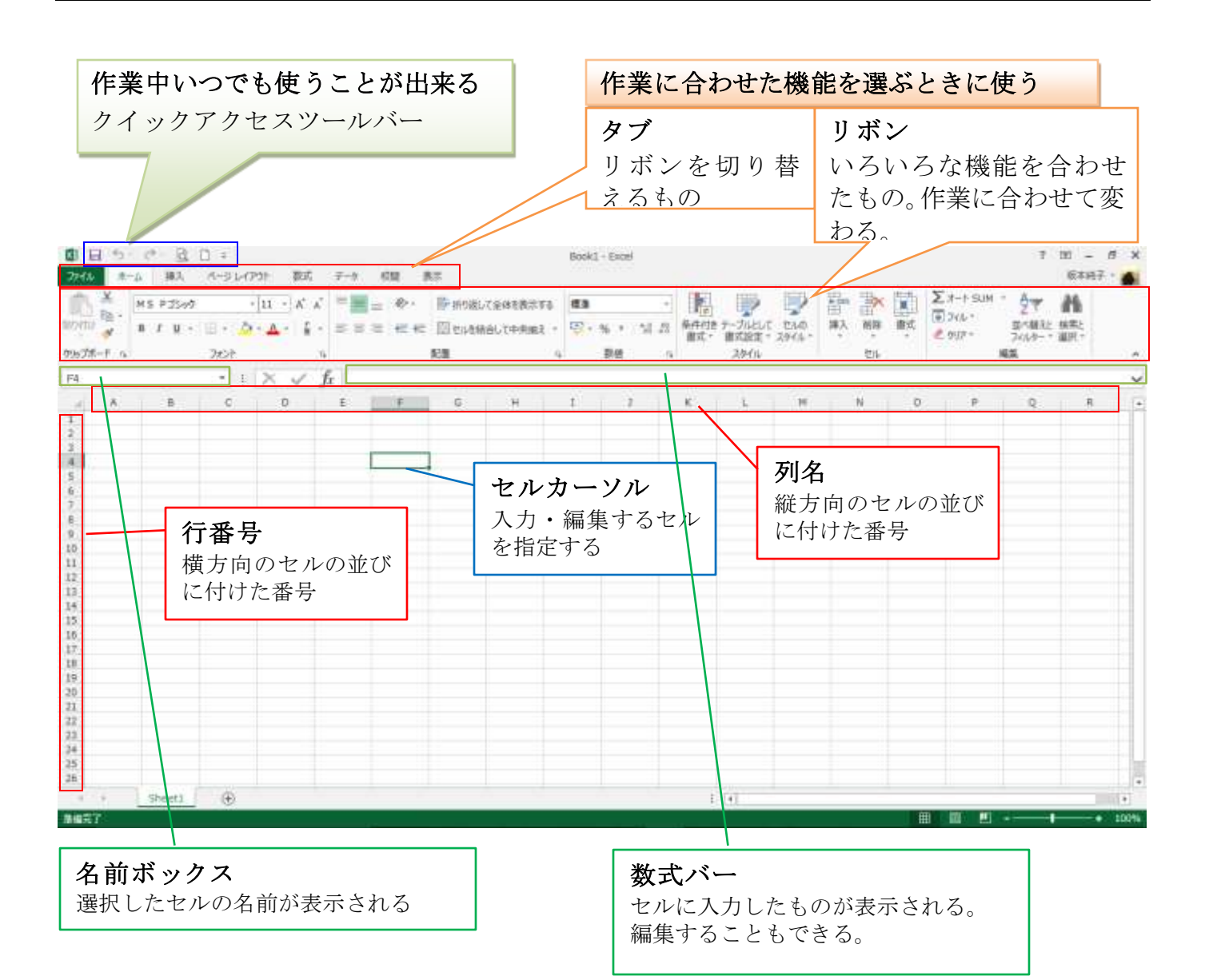

# 1 電卓代わりに使おう

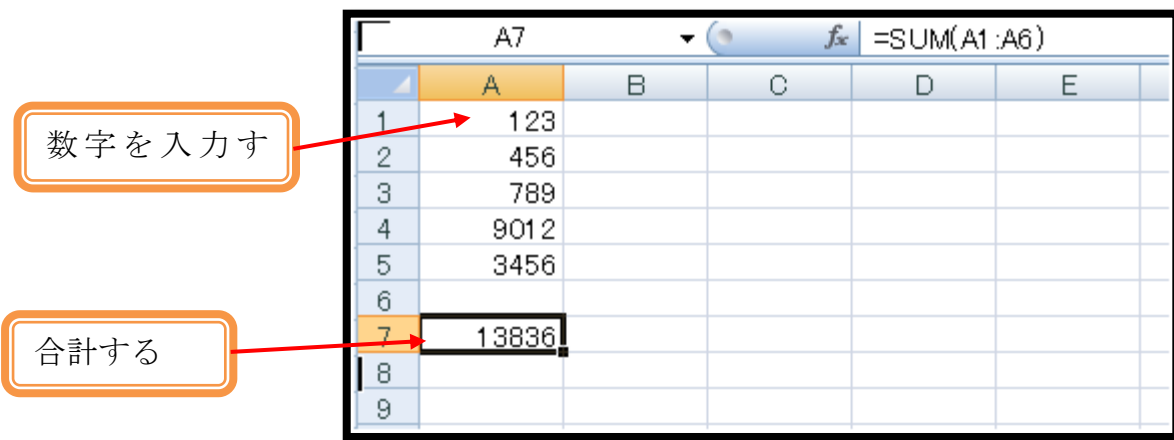

### ● 数字を入力しよう

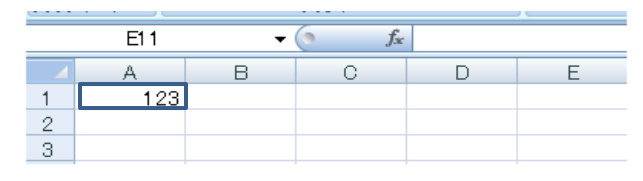

2. 数字を修正しながら入力する インコン インクリング 1 数字を入力する

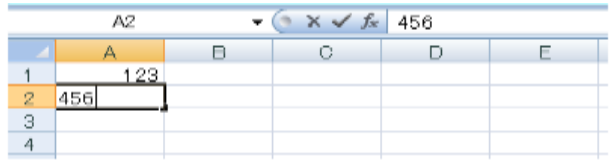

| A4 |                   |  | fx |  |  |
|----|-------------------|--|----|--|--|
|    |                   |  |    |  |  |
|    | 123<br>456<br>789 |  |    |  |  |
|    |                   |  |    |  |  |
| 3  |                   |  |    |  |  |
| 4  |                   |  |    |  |  |
| 5  |                   |  |    |  |  |
|    |                   |  |    |  |  |

●合計を出そう(計算式を入力して、合計をだす)

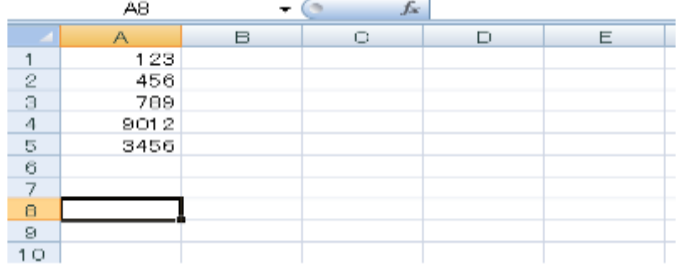

- 1 答えを出すセルをクリックする
- 2 「ホーム」タブの <sup>2 -</sup> (オート SAM)[合計]をクリックする
- 3 合計する範囲を確認する
- 4 エンターを押す
- ●計算しなおそう (数字を入れ替えて、計算しなおしてみましょう)
- 1. 数字を入力する イントレント インカーソルのあるセルを確認する
	- 2 数字を入力する
	- 3 エンター(Enter)を押す ※セルカーソル→太い枠
	-
	- 2 バックスペースを 2 回押す
	- 3 数字を入力する
	- 4 エンターを押す 数字が入力され、セルカーソルが下のセ ルに移ります
- 3. 数字を入力しなおす インコンコンコンコンコンコンターを押す
	- 2 修整したいセルカーソルをクリックする セルカーソルが移ります
	- 3 数字を入力し、エンターを押す 数字が修正されます

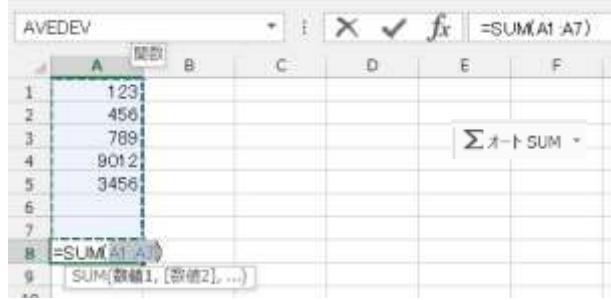

# 2 参加費を合計しよう

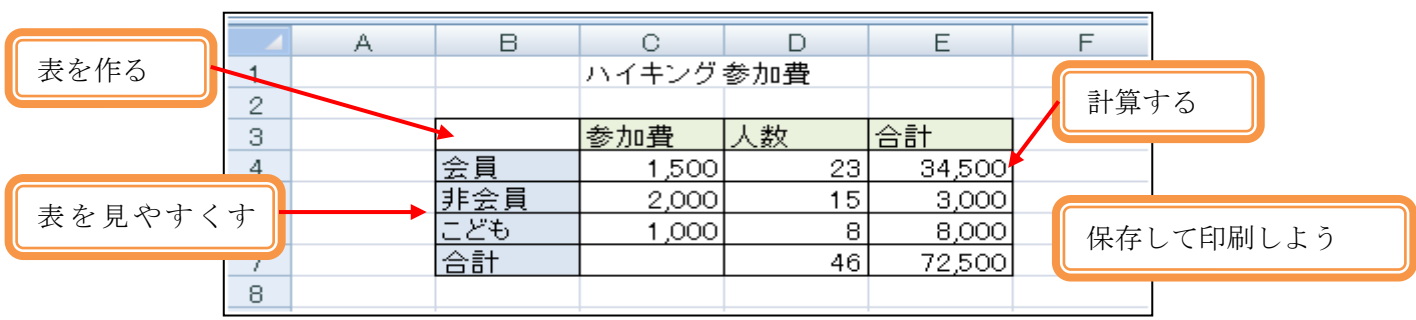

### ●表を作ろう

項目を入れる

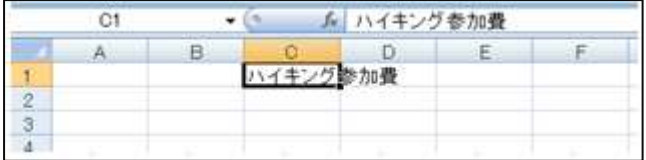

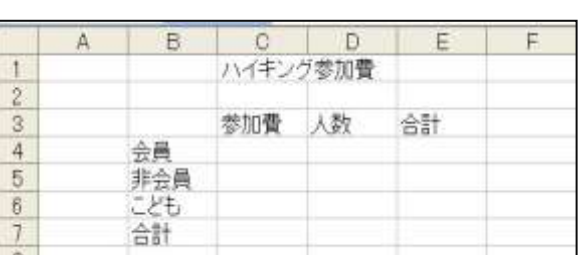

- 1 日本語を入力できるようにする
- 2 文字を入力する
- 3 項目を入力する
- 4 半角英数字の入力に切り替え、数字を入 れる

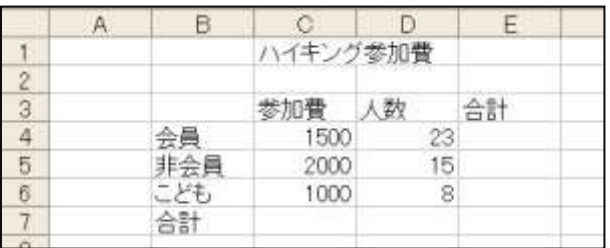

## ●計算しよう

#### 掛け算しよう

参加費 X 人数から、会員の参加費合計を出しましょう。 ここでは会員の参加費と人数のセルを参照した、掛け算の計算式を作ります

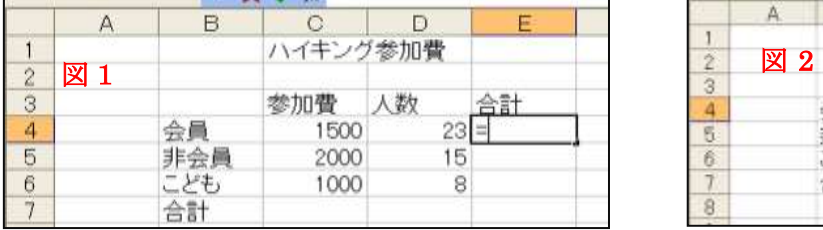

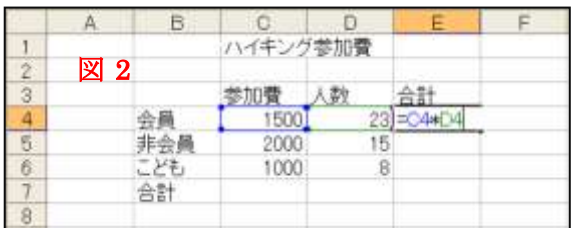

- ① 合計を出しセルをクリックする(図1) "="(イコール)を入力する(図 1)
- ② 掛け算をする数字が入っている 1 つ目のセルをクリックする(1500 のセル)
- ③ "\*"(アスタリスク)を入力する(\*は掛け算×の記号)
- ④ 掛け算する数字が入っている 2 つ目のセルをクリックする(23 のセル)
- ⑤ Enter を押す。 掛け算の計算式が入力され、その答えが表示されます

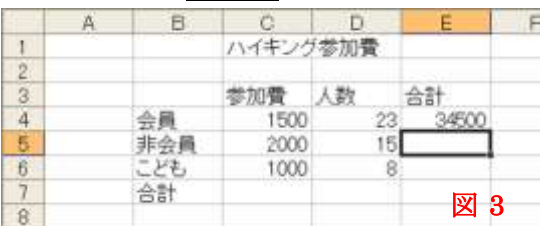

#### 計算式をコピーしよう

会員の計算式をコピーして、非会員とこどもの参加費合計を出しましょう。

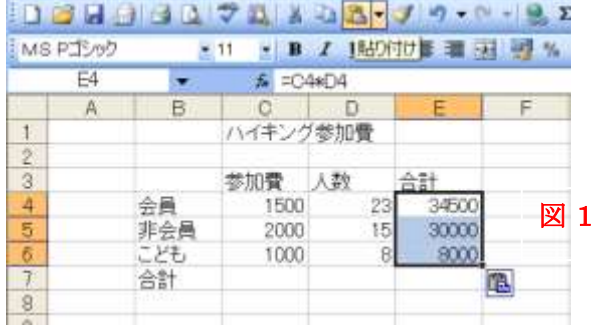

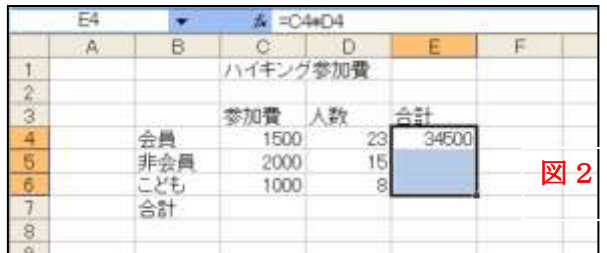

- ① コピー元のセル(34500)をクリックする (図 1)
- ② 「コピー」をクリックする
- ③ マウスポインターをコピー先のセルにあわ せ、ドラッグしてコピーする範囲を選択 する。(図2)
- ④ 貼り付けをクリックする。(図 3)

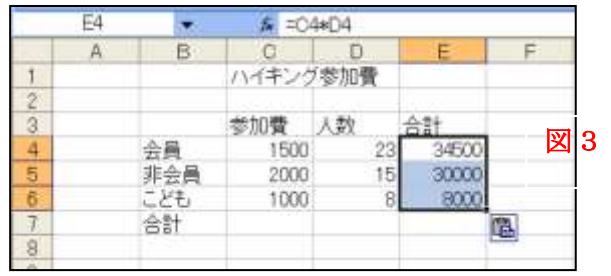

#### 合計しよう

合計式を入力して、人数を合計しましょう。

また、人数の合計式をコピーして、参加費の合計を出しましょう。

 $\overline{a}$ 

合計式を入力する

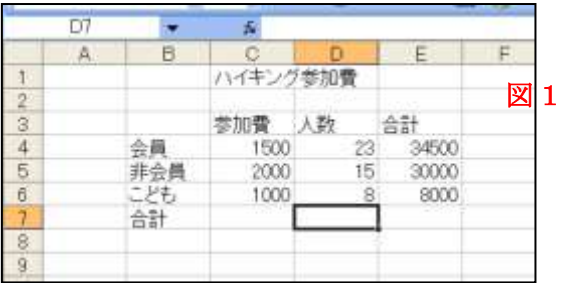

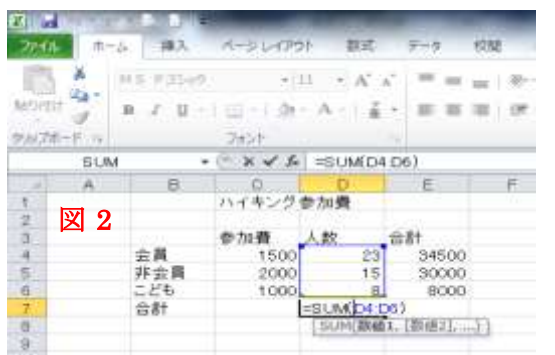

合計式をコピーする

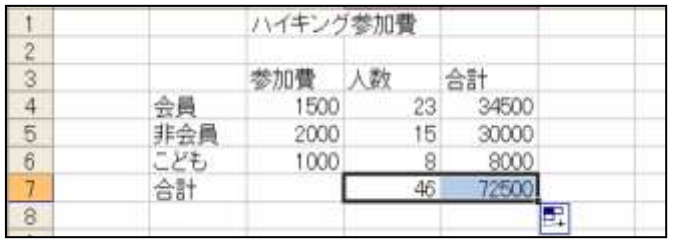

- ① 合計式を入力するセルをクリックする。 (8の下)(図1)
- ② 区(合計)をクリックする。(図2)
- ③ Enter をおす。(図3)

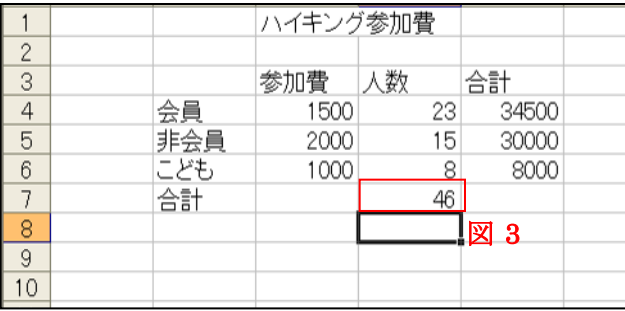

- ① コピー元のセルをクリックする (46)
- ② マウスポインタをセルカーソルの 右下の■に合わせ、+に変わったと ころで、コピー先のセルまでドラッ グする。

※ コピー元の指定を取り消すには「Esc」キーを押すと点線で囲まれたコピー元の指定が取り消されます。

## ●表を見やすくしよう

けい線を引こう

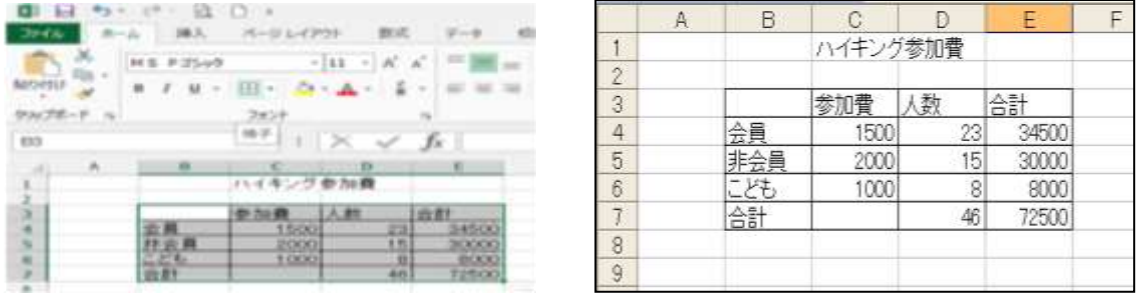

マウスポインタを表の左上に合わせ、表の右下までドラッグする

#### 「ホーム」タブ →「罫線▼」 → 格子をクリック 数字を3けたごとにカンマで区切ろう

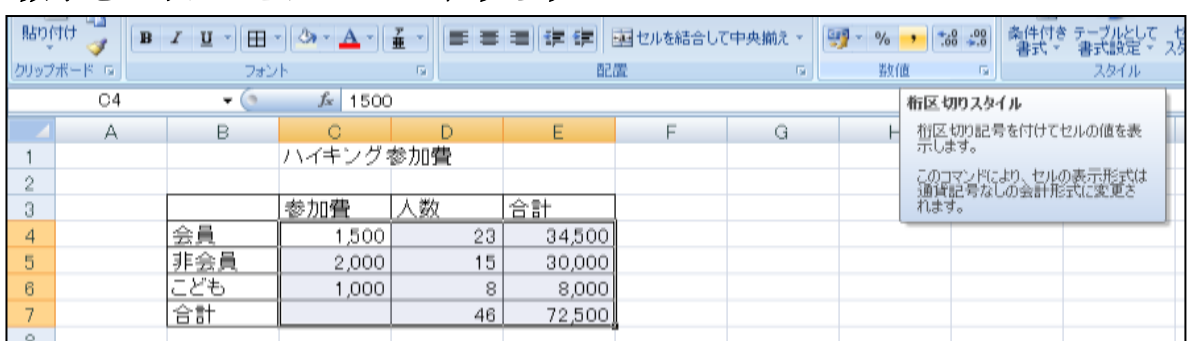

マウスポインタを数字のあるせるに合わせ、ドラッグして範囲を選択する。

(1500~72500 まで)

「ホーム」タブ → 「桁区切りスタイル」をクリックする。

#### 色を塗ろう

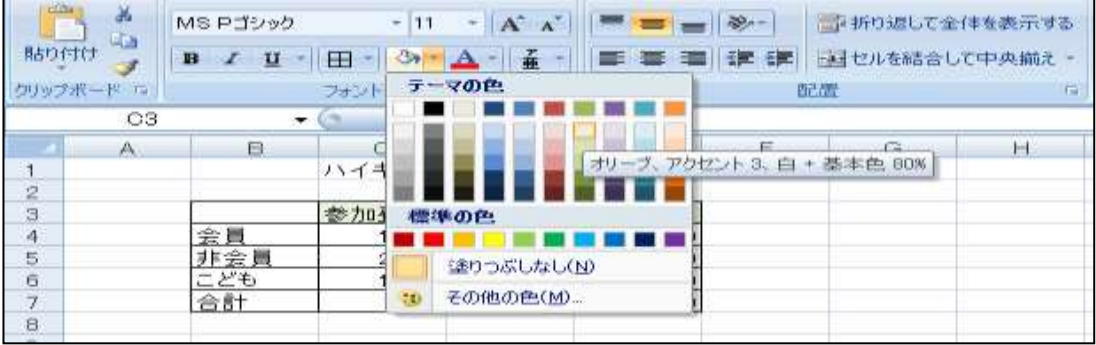

項目のセルをドラッグして選択する。

「ホーム」タブ →「塗りつぶしの色」の▼をクリックし、色を選択する。 同じようにして会員の項目も色をつけましょう。

#### ●保存して印刷しよう

名前を付けて保存しましょう。

用紙の中央に印刷するには

プレビューボタンをクリックして「設定」タブをクリック

- ページ設定画面の「余白」タブをクリック
- 水平 にΩ (チェック) を入れる。

印刷ボタンをクリックする。